**H08**

## **Hands-On: IMS ETO Support for z/OS**

**Scott Salava**

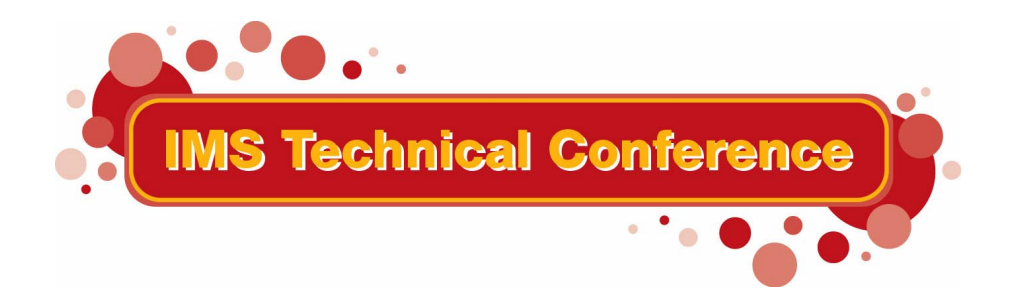

St. Louis, MO September 30 - October 3, 2002

#### **RETURN TO INDEX**

### **Note:**

References in this document to IBM products (including programs or services), do not imply that IBM intends to make these available in all countries in which IBM operates. Any reference to an IBM product in this document is not intended to state or imply that only IBM's product may be used. Any functionally equivalent product may be used instead, although the services described as part of this offering may vary based on non-IBM Vendor agreements. Evaluation is the responsibility of the customer.

IBM may have patents or pending patent applications covering subject matter in this document. The furnishing of this document does not give you any license to these patents. You can send license inquiries, in writing to the IBM Director of Commercial Relations, IBM Corporation, Purchase, NY 10577.

**Copyright: International Business Machines, Inc. 2002**

# **Workshop Overview**

The goal of this workshop is to learn to use IMS ETO Support and to become familiar with some of its options.

### **Exercise 2. Using IMS ETO Support**

#### **What This Exercise is About**

In this exercise students will logon to the IMS system and work with IMS ETO Support. After logging in, activities include starting IZTRAN, viewing ETO options, changing LTERMS and dynamically refreshing ETO configurations.

### **Exercise Steps**

- \_\_\_\_ 1. Logon to IMSA.
- $\Box$  2. Sign on to IMS. Your USERID ==> TEAMxx, PASSWORD ==> TEAMxx.
- \_\_\_\_ 3. Execute IZTRAN. Type IZTRAN and press Enter.

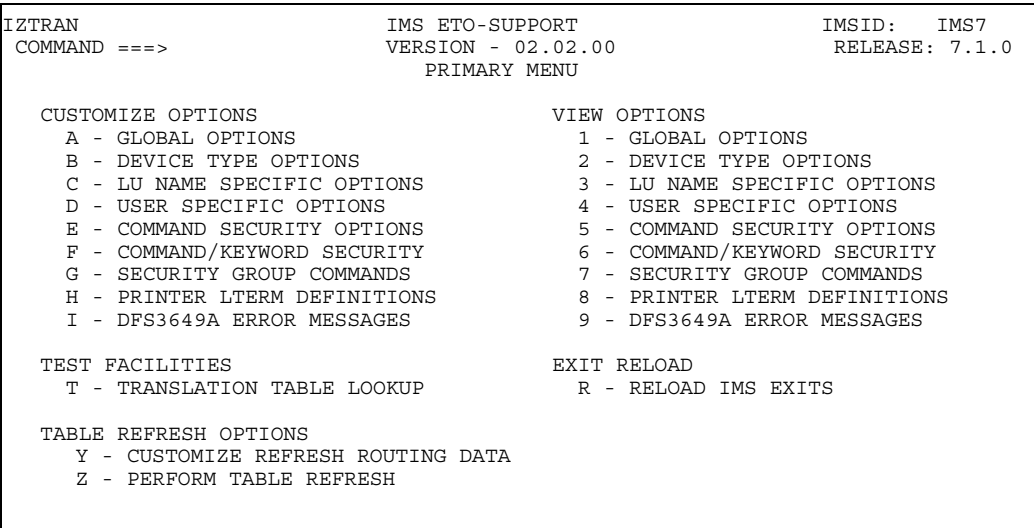

- \_\_\_\_ 4. Perform Translation Table Lookup
	- a. Type T in the Command line and press Enter.

b. Type 2 for selection 2 - SLU2 / 3270 and press Enter.

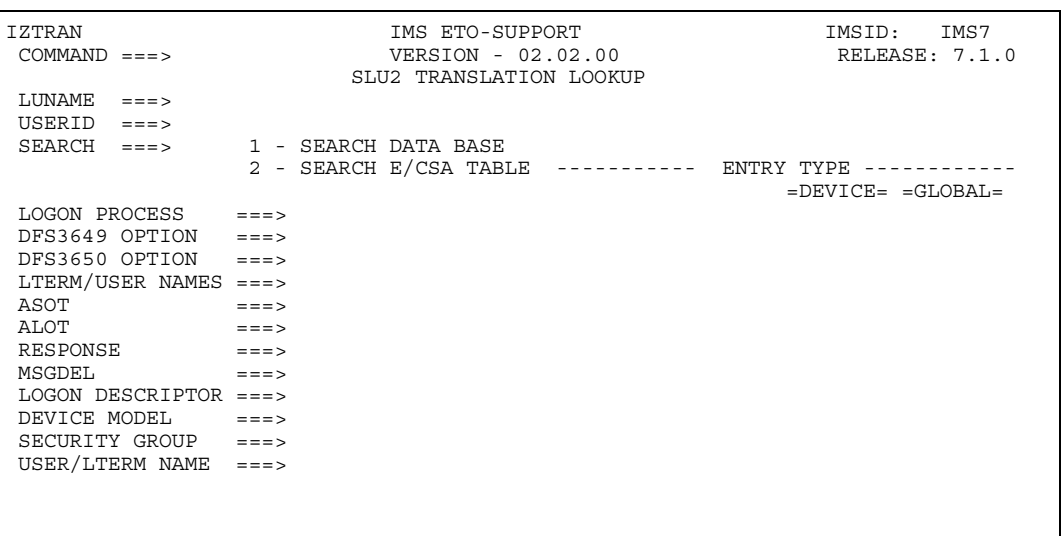

c. Type your user ID in the USERID line, type 2 in the SEARCH line and press Enter.

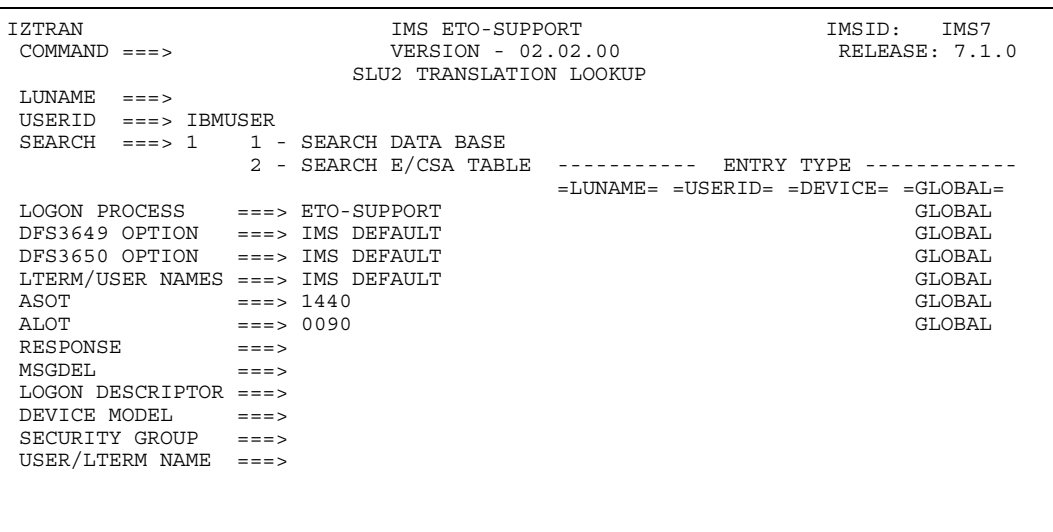

d. Review your default IMS options and the tables in which they currently reside.

e. After you finish your review, press PF4 to return to the IMS ETO Support Primary Menu.

\_\_\_\_ 5. Create a USERID table entry.

a. Type D in the Command line and press Enter.

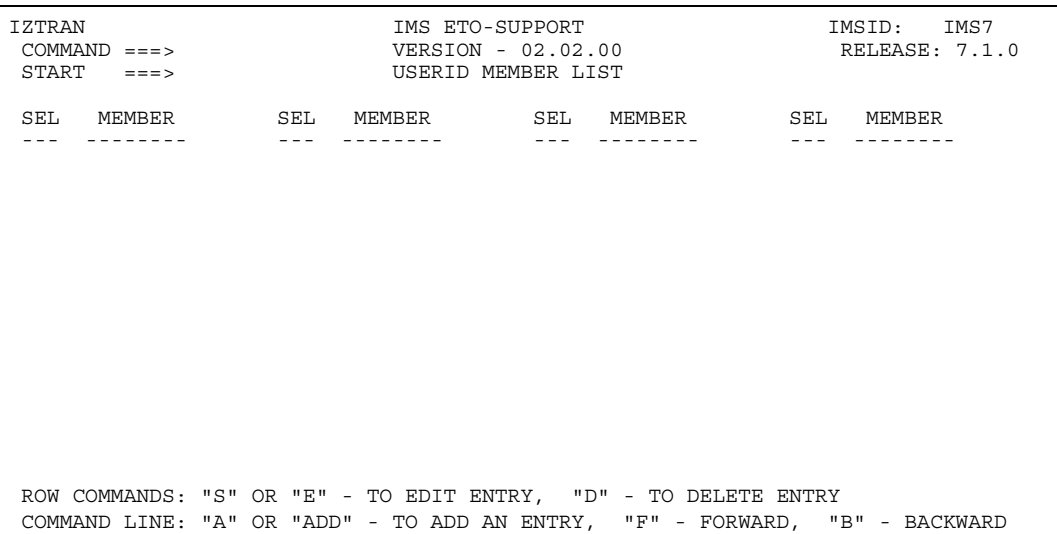

- b. Type A in the command and press Enter.
- c. Type your user ID in the USERID line. Tab to LTERM/USER NAMING OPTIONS. Type 3 to select USERID FROM TABLE option. Tab to USER/LTERM in the lower right. Type a new LTERM name.

You can add up to 8 LTERM names at this point.

d. Press Enter.

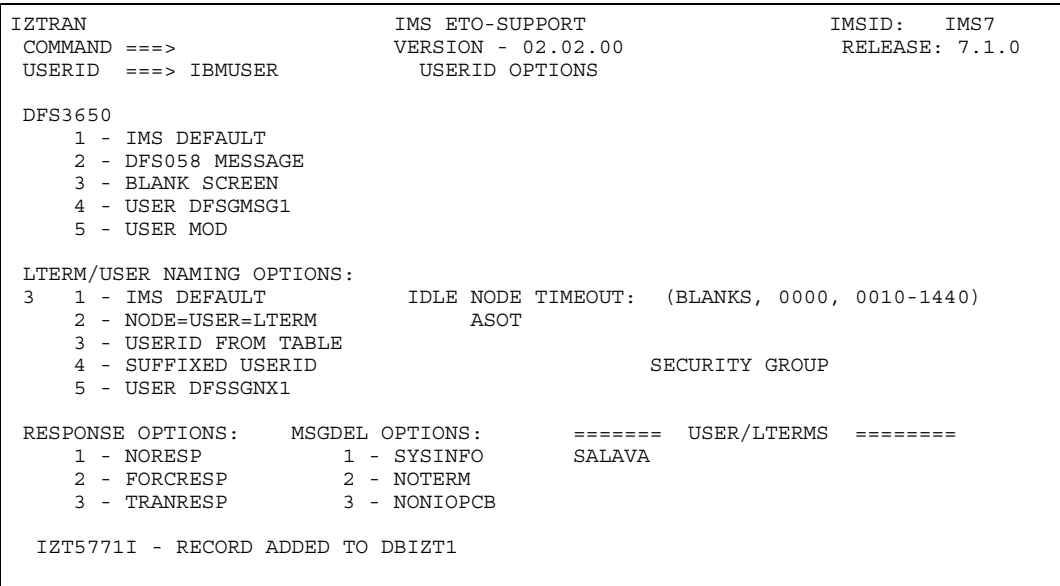

- e. Review the Record Added message on the USERID OPTIONS screen. Your LTERM has been successfully loaded into the database.
- f. Press PF4 to return to the IMS ETO Support Primary Menu.
- \_\_\_\_ 6. Perform Table Refresh to load the updated table into E/CSA

a. Type Z on the command line to select the Perform Table Refresh option and press Enter.

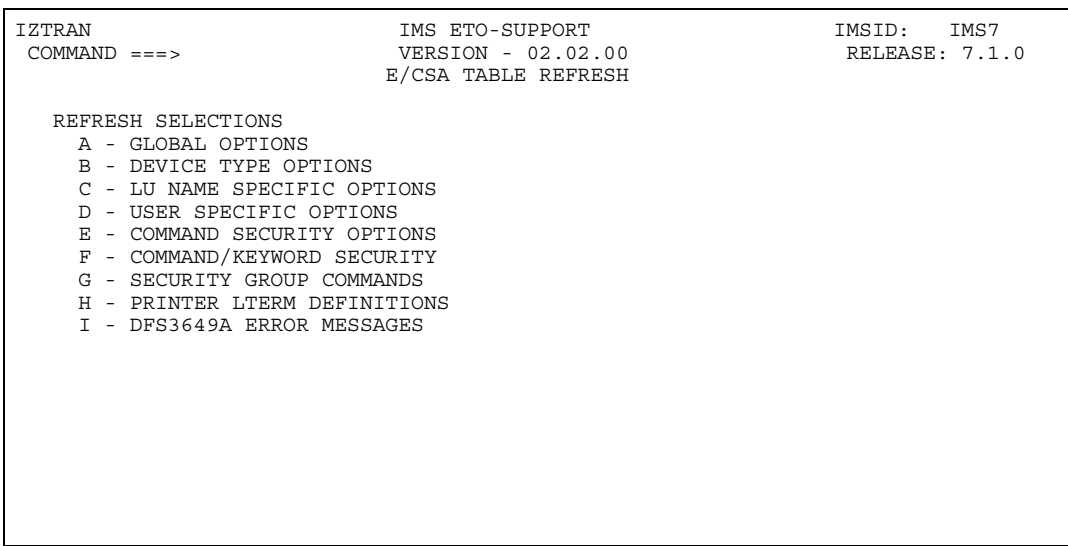

b. Type D on the command line to select User Specific Options and press Enter.

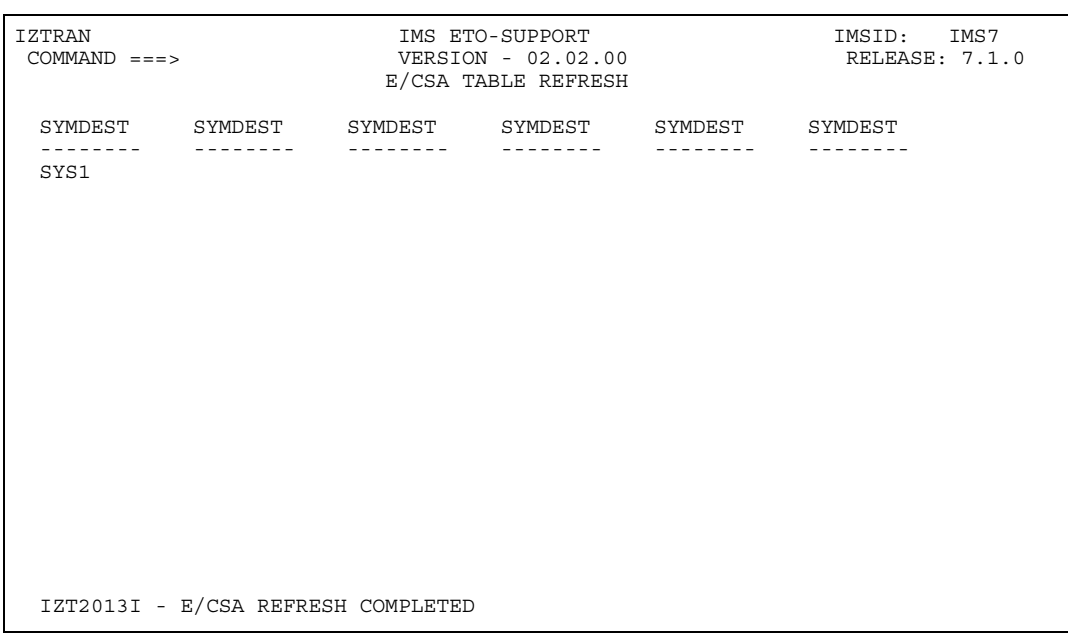

- c. Review Refresh Completed message on the E/CSA Table Refresh screen. E/CSA is now updated.
- d. Press PF4 to return to the IMS ETO Support Primary Menu.
- \_\_\_\_ 7. Review the Translation Table.
	- a. Type T on the command line and press Enter. Type 2 on the command line and press Enter. Type your USERID and use Search option 2. Press Enter.

```
IZTRAN IMS ETO-SUPPORT IMSID: IMS7 
 COMMAND ===> VERSION - 02.02.00 RELEASE: 7.1.0 
                    SLU2 TRANSLATION LOOKUP 
 LUNAME ===> 
 USERID ===> IBMUSER 
 SEARCH ===> 2 1 - SEARCH DATA BASE 
              2 - SEARCH E/CSA TABLE ----------- ENTRY TYPE ------------ 
                                \begin{tabular}{lllll} = LUNAME=&-USERID=&-DEVICE=&=GLOBAL=&\\ & & GLOBAL &\\ \end{tabular} LOGON PROCESS ===> ETO-SUPPORT GLOBAL 
 DFS3649 OPTION ===> IMS DEFAULT GLOBAL 
 DFS3650 OPTION ===> IMS DEFAULT GLOBAL 
LTERM/USER NAMES ===> USERID FROM TABLE IBMUSER
\texttt{ASOT} \qquad \qquad \texttt{==-> 1440} ALOT ===> 0090 GLOBAL 
RESPONSE ===><br>MSGDEL ===>
MSGDEL LOGON DESCRIPTOR ===> 
 DEVICE MODEL ===> 
 SECURITY GROUP ===> 
 USER/LTERM NAME ===> SALAVA IBMUSER
```
- b. Review the updated information on the SLU2 Translation Lookup screen.
- c. Press PF4 to return to the IMS ETO Support Primary Menu.
- \_\_\_\_ 8. Establish your new LTERM for your user ID.
	- a. Press PF3 to exit IMS ETO Support.
	- b. Type /sig off and press Enter.

/sig off

```
 IZT5000I - IZTRAN PROCESSING COMPLETE
```
c. Sign on to IMS again. Your USERID  $==$  TEAMxx, PASSWORD  $==$  TEAMxx.

d. After you have successfully signed on, type /dis asmt user <TEAMxx>.

```
/dis asmt user ibmuser 
 DFS3650I SESSION STATUS FOR IMS IMS7 
 DATE: 08/22/02 TIME: 02:29:40 
NODE NAME: LCL701
USER: SALAVA
 PRESET DESTINATION: 
 CURRENT SESSION STATUS: 
   OUTPUT SECURITY AVAILABLE
```
e. Review your LTERM as you entered it in IMS ETO Support.

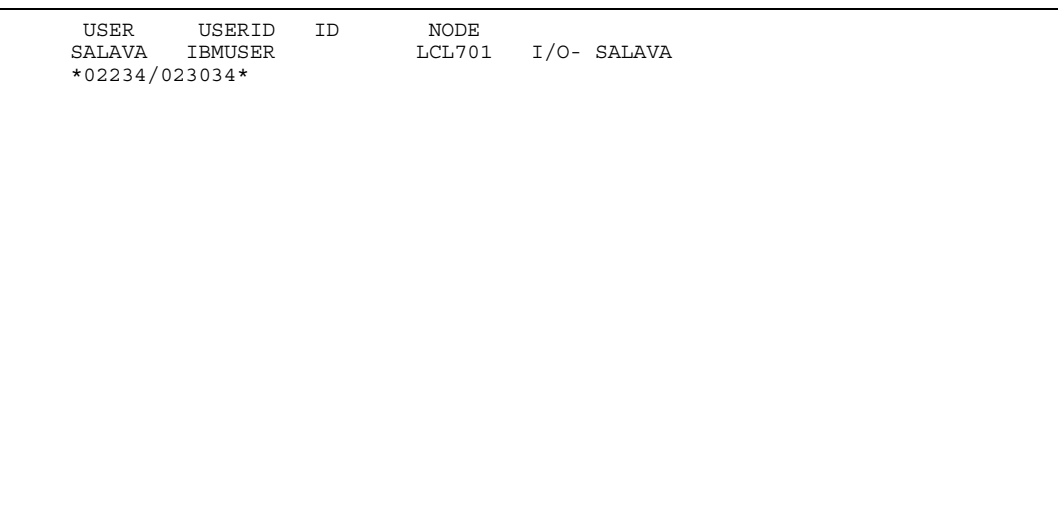